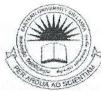

10 JUN 2013

THE

1

EASTERN UNIVERSITY, SRI LANKA

FIRST YEAR SECOND SEMESTER EXAMINATION IN BN UNIVE

BUSINESS ADMINISTRATION / COMMERCE - 2010/2011 (FEBRUARY, 2013)

## **MGT 1043 – COMPUTER SOFTWARE AND APPLICATION**

(Practical)

ANSWER ALL QUESTIONS

TIME: 3HOURS

#### Instructions:

- Create a Folder on the Desktop and name it with your *index number* (e.g. COM##### or MS####). Save all your work files of all the questions into this folder. If the answers were not found in the above said folder, they will not be marked.
- Make sure that all your work files are copied by the examiners before leaving the examination centre.

## Q1.

- 1) Create a new folder in the folder created as per the instructions given above, and name it as '*Optical Storage*'.
- 2) Create three subfolders in the folder *Optical Storage* and name them as '*CD*', '*DVD*', and '*Blue Ray*'.
- 3) Create two subfolders in the folder CD and name them as CD-R' and CD-RW'.
- 4) Copy three image files from the computer to the folder *DVD*. Each copied file must be less than 70 KB in size.
- 5) Rename the copied files as 'ART', 'MUSIC' and 'DANCE'.
- 6) Draw a picture using paint software and save it as 'myNewPic.jpg' in to the folder Blue Ray.
- 7) Open a blank notepad and write the answer to the question 'How do you change the time settings of your computer?' and save it as '*time.txt*' into the folder *CD-RW*.
- 8) Create a shortcut to the folder CD-RW in the folder Optical Storage.
- 9) Compress the folder *DVD* and rename the compressed file as '*Comp\_DVD.zip*' or '*Comp\_DVD.rar*'.

- Q2.
  - Create a word document as described below and save it as 'Answer-02.docx' in the folder created as per the instructions at the beginning.
  - Type the first page of the document as follows and format the heading 'Final Examination in IT 2013' as heading1 style.

# **Final Examination in IT 2013**

Index No. : ...... (Type your index Number here.)

3) Type the following in the second page of the document and format the heading 'Inserting Table' as heading2 style.

#### Inserting Table

| Eastern University             | 7        | FHCS       | SVIAS   | Trincomalee         | _    |
|--------------------------------|----------|------------|---------|---------------------|------|
| Faculty of Comme<br>Management | erce and | X          |         | Applied<br>Sciences |      |
| Arts                           | Science  | Batticaloa | Kallady | Ap                  |      |
| Agriculture                    |          | Datticatoa |         |                     | EUSL |
| TABLE EXERCI                   | SE       |            |         |                     |      |

4) Type the following in the third page of the document and format the heading 'Bullets and Numbering' as heading2 Style.

### **Bullets and Numbering**

A. This is A

a. This A a

01. This A a One

i This A a One i

ii This A a One ii

02. This A a Two

03. This A a Three

b. This A b

01. This A b 01

B. This is B

a. This B a

01. This B a One

5) Type the following in the fourth page of the document and format the heading 'Tabs' as heading2 style.

### Tabs

| No | Name  | IndexNo | Marks1 | Marks2 | Total |
|----|-------|---------|--------|--------|-------|
| 1  | Saman | AC1001  | 30     | 60     | 90    |
| 2  | Muru  | AC1002  | 50     | 75     | 125   |
| 3  | Taro  | AC1003  | 67     | 83     | 150   |
| 4  | Anne  | AC1004  | 53     | 27     | 80    |

6) Type the following in the fifth page of the document and format the heading 'Graphics' as heading2 style.

Graphics So many Levels to go! evel3 EFE 55 Level cc 000 evel AAP 288 All the Best

- 7) Create a blank page at the beginning of the document and then insert a *Table of Content* for this document.
- 8) Insert headers as '*Final Exam*' in top left corner and '2013' in top centre, footer as *Page number* in the bottom left corner of the document.

## Q3.

Create the following source file and save it as *Answer03\_merge* in the folder created as per the instructions at the beginning.

| Title | Student No. | Name       | Address     | Grade | Attendance |
|-------|-------------|------------|-------------|-------|------------|
| Miss. | IT13-001    | T.Karthika | Batticaloa  | C     | 60%        |
| Mr.   | IT13-002    | J.Kamalraj | Trincomalee | В     | 65%        |
| Mr.   | IT13-003    | T.Kiruba   | Kalmunai    | A     | 84%        |
| Mrs.  | IT13-004    | S.Uthpala  | Ampara      | A     | 90%        |
| Miss. | IT13-005    | K.Zakira   | Polannaruwa | D     | 57%        |

2) Create the following letter and save it as *Answer03-merge.docx* in the folder created as per the instructions at the beginning.

18.02.2013.

«Title». «Name», «Address».

This is to certify that «Title». «Name» («Student No.») successfully completed the 'Certificate Course in Computer Application' conducted by Centre for Information and Communication Technology (CICT), Eastern University Sri Lanka, held in January 2013.

Obtained the following result: Grade: «Grade» Attendance: «Attendance»

Director/CICT, EUSL.

3) Do mail merge and save the resultant file as *Answer03-letter.docx* in the folder created as per the instructions at the beginning.

**Q4.** Create the following worksheet using MS Excel and save it as *Answer4.xlsx* in the folder created as per the instructions at the beginning.

| ID    | Sportsman        | Age | 100m | 200m | 110m<br>Hurdles | Long<br>Jump | High<br>Jump | Total<br>points | Aver<br>age | Quali<br>fied |
|-------|------------------|-----|------|------|-----------------|--------------|--------------|-----------------|-------------|---------------|
| EP-01 | Kapil Raj        | 20  | 23   | 43   | 12              | 34           | 54           |                 |             |               |
| NP-02 | Nishantha Kumara | 21  | 34   | 54   | 12              | 34           | 54           |                 |             |               |
| NP-03 | Fazmi Mohammed   | 26  | 34   | 23   | 67              | 54           | 86           |                 |             |               |
| CP-04 | Shamali Weerakon | 24  | 56   | 45   | 86              | 46           | 86           |                 |             |               |
| EP-05 | Kiruba Megan     | 23  | 98   | 87   | 86              | 78           | 56           |                 |             | -             |
| CP-06 | Kasun De Alwis   | 21  | 34   | 67   | 90              | 89           | 45           |                 |             |               |
| EP-07 | Navin Chandran   | 20  | 59   | 90   | 73              | 63           | 37           |                 |             |               |

| Number of Players | Summary Table |              |
|-------------------|---------------|--------------|
| Number Qualified  | Province      | Total Points |
|                   | Eastern       |              |
|                   | Northern      |              |
|                   | Central       |              |

- 1) Rename the above worksheet as 'Points Table'.
- 2) Fill the columns 'Total Points' and 'Average' using suitable functions.
- Include a column between the columns 'Age' and '100m' and name it as 'Province'. Fill this column according to the following conditions. If the 'ID' start with 'EP'- Eastern, 'NP'- Northern and 'CP'- Central.
- 4) Use the following criteria to fill the *Qualification* column.

| Average           | Qualification |
|-------------------|---------------|
| Average > = 60    | Yes           |
| 60> Average >= 40 | Pool          |
| Average<40        | No            |

- 5) Fill the 'Number of Players' and 'Number Qualified' using suitable functions.
- 6) Format the columns '*ID*', 'Sportsmen' with left alignment. Format all the other columns to centre alignment.
- 7) Use suitable function to fill the *Summary Table* as follows to find the total points earned by each province in the sports meet.

| Province | Total Points |  |  |
|----------|--------------|--|--|
| Eastern  | 893          |  |  |
| Northern | 452          |  |  |
| Central  | 644          |  |  |

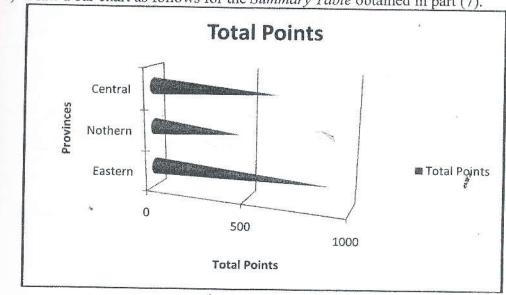

8) Draw a bar chart as follows for the Summary Table obtained in part (7).

9) Move the chart to a new sheet and name that sheet as 'Total Points Chart'.